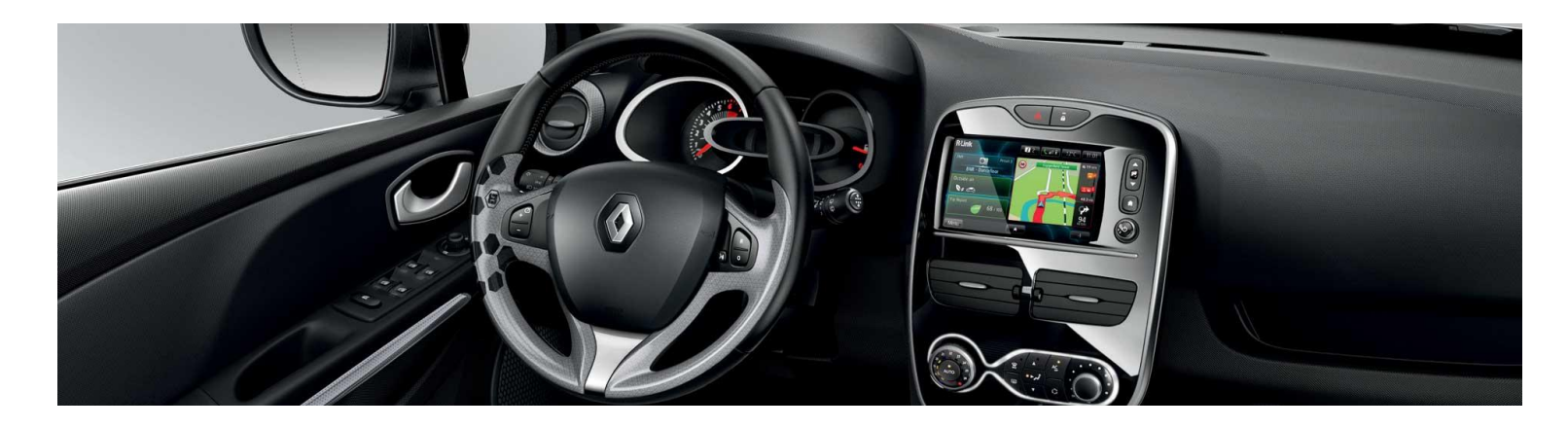

# **R-LINK Evolution Yazılım yükleme kılavuzu**

Bu güncelleme sadece **şasi numarası site üzerinde doğrulanan** R-LINK ve R-LINK Evolution donanımlı Renault araçlarda çalışır. Bu yazılımı sadece **Renault aracınızda** kullanın. Yazılımı başka bir araca yüklemeyin.

## Güncellemeler nasıl yapılır?

Aracınız için bir güncelleme olup olmadığını kontrol edin

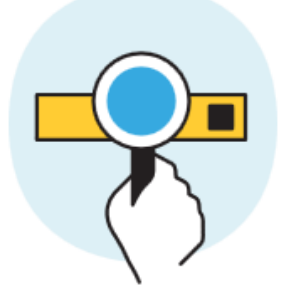

Bu güncellemeyi bir USB belleğe indirin

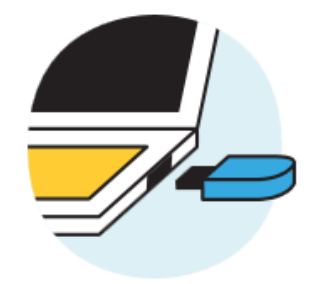

Bu USB belleği R-LINK/R-LINK Evolution sisteminize bağlayın

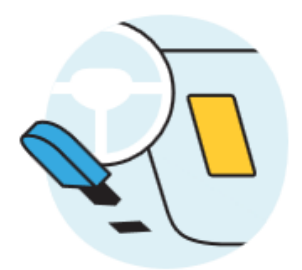

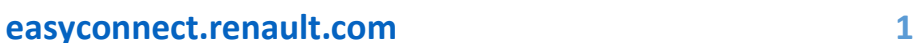

# **Ön hazırlık A: Şasi numaranızı not edin**

Aracınızın şasi numarasını ruhsatınızdan ya da aşağıda gösterilen noktalardan öğrenebilirsiniz. Şasi numarası güncellemenin uyumlu olup olmadığını kontrol etmeniz için zorunludur. Bu numara VF ile başlar ve "i" ya da "o" harflerini içermeyen 17 karakterden oluşur.

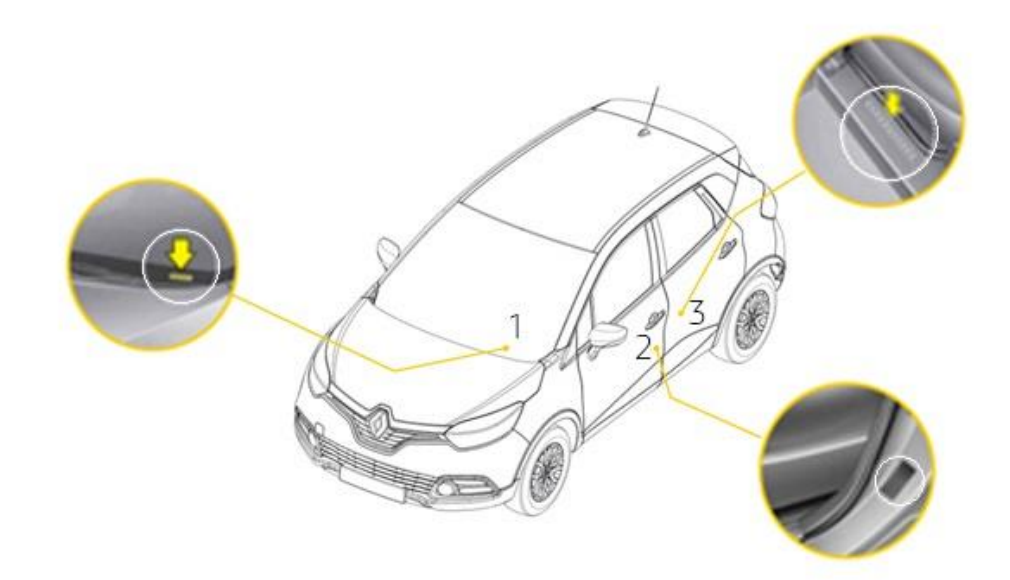

USB belleğin FAT 32 formatında olup olmadığını kontrol etmek için belleğin özellikler sekmesine gidin.

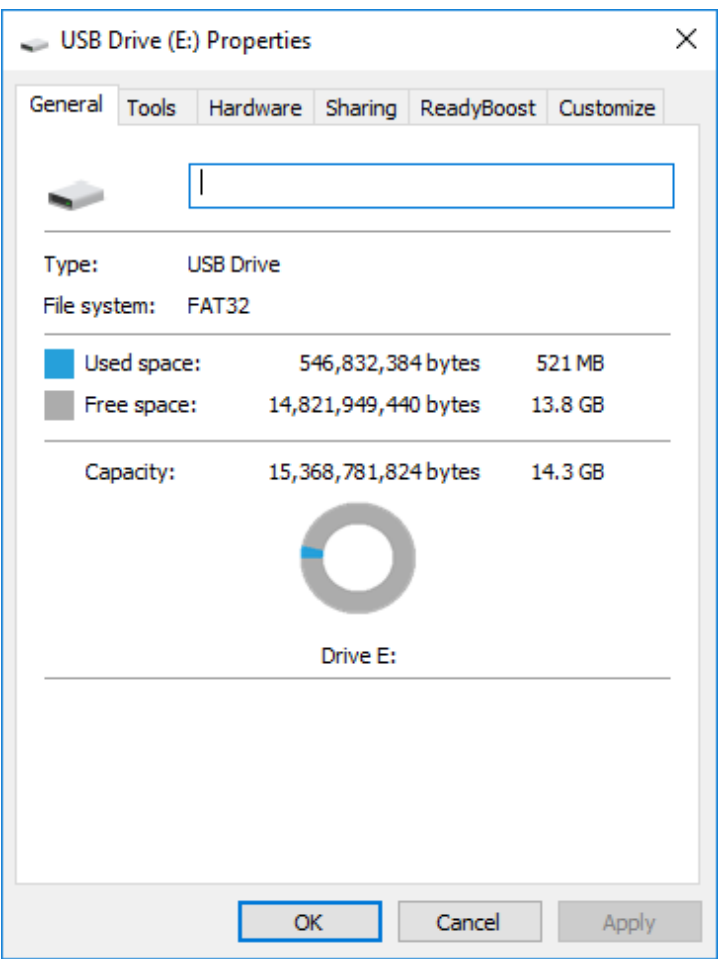

USB bellek boş olmalıdır. Değilse, USB belleği boşaltın.

#### **Ön hazırlık C: Sıkıştırılmış dosya açma programı indirin**

Yüklenecek dosyayı açmak için, 7-Zip programını kullanabilirsiniz (bu programı <https://www.7-zip.org/> adresinden indirebilirsiniz). Bu işlemleri yaparken internet bağlantınızın olduğundan lütfen emin olun.

Özellikle **devam eden bir indirme işlemini bölmeyin.**

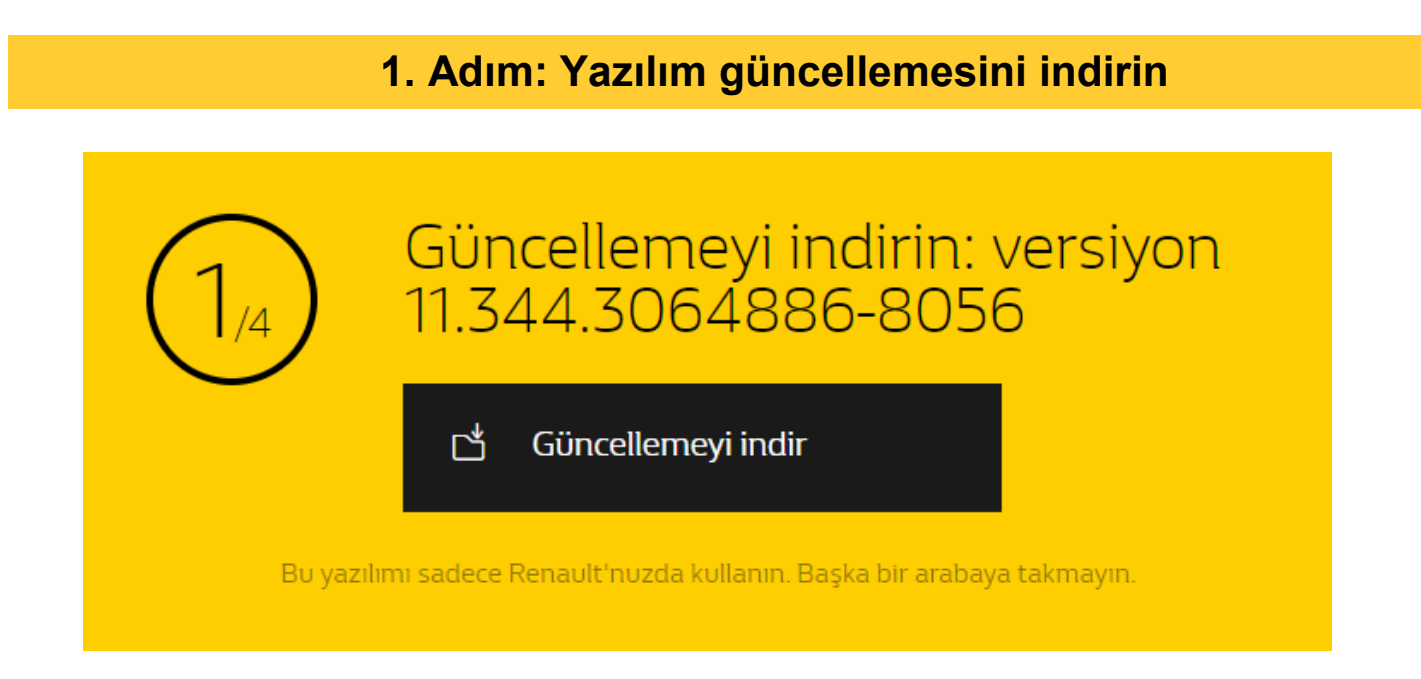

# **2. Adım: Sıkıştırılmış dosyayı açın**

Sıkıştırılmış dosyayı "Extract(ayıkla)" komutunu kullanarak 7-Zip ile açın.

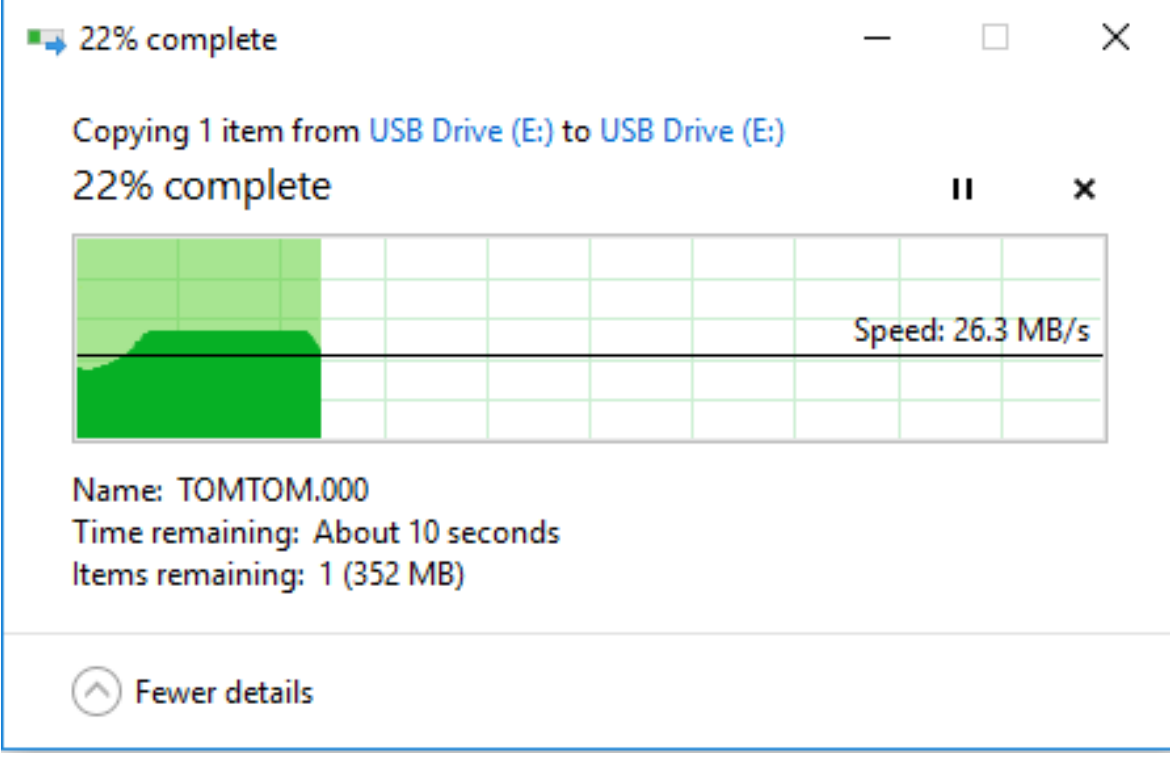

# TOMTOM.000 dosyasını USB belleğin klasörüne kopyalayın.

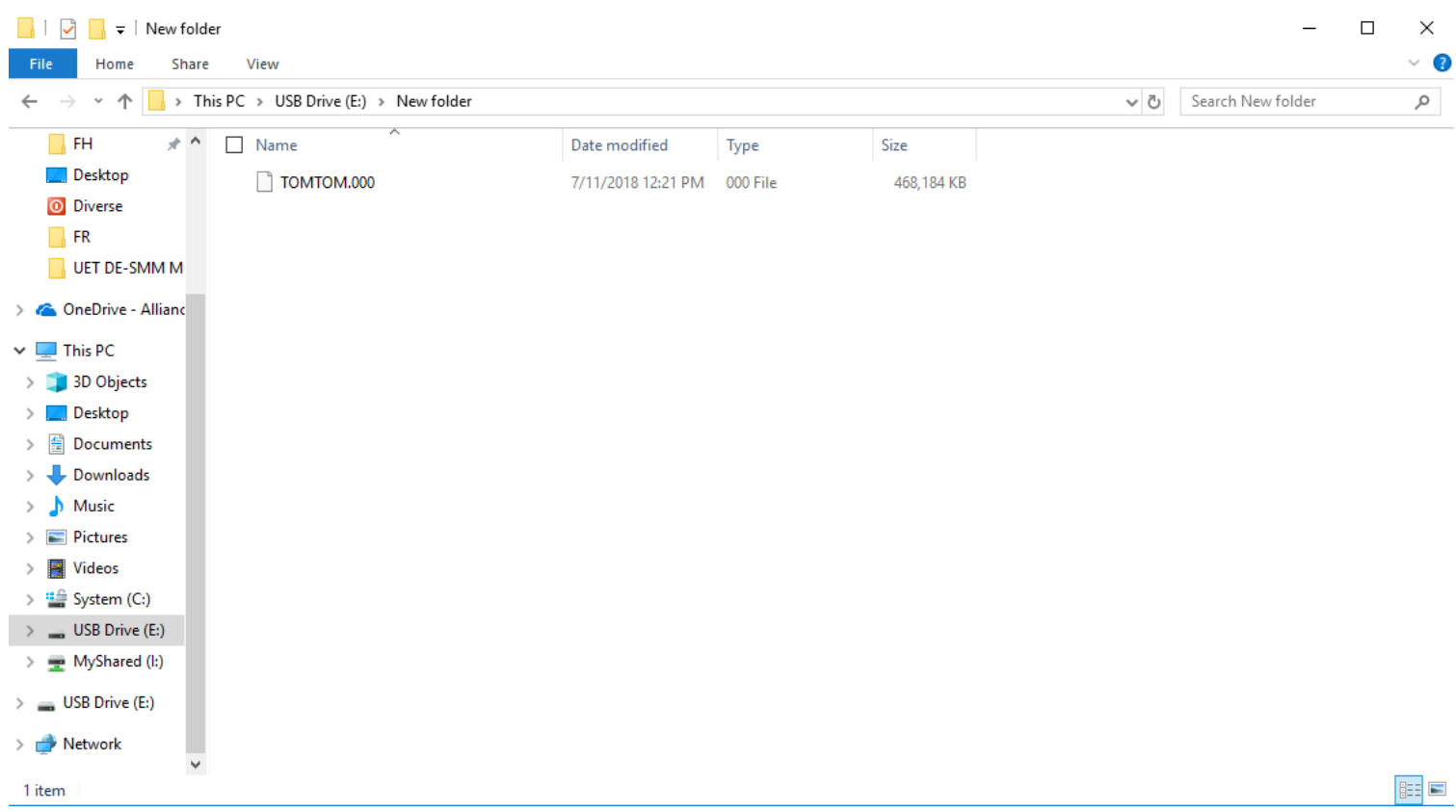

#### **4. Adım: Güncellemeyi R-LINK'e yükleyin**

Aracınızın motorunu ve R-LINK'i çalıştırın. USB belleği takın. R-LINK bellekteki güncellemeyi otomatik olarak algılar (bir dakika kadar bekleyin). Yükleme sırasında motoru durdurmayın. Yükleme işlemi 20 dakika sürebilir.

## Yazılım güncellemesi algılandı. Lütfen bekleyin…

R-LINK dosyayı otomatik olarak doğrular. Ardından aşağıdaki ekranlar gelir. Yükleme işleminin başlaması için tüm ekranlarda "Evet (Yes)" seçeneğini seçerek onay vermeniz gerekecektir.

Ardından, R-LINK yükleme işleminin ilerleme durumunu gösterir. Yükleme sırasında hiçbir multimedya fonksiyonu ve sürüş yardımı kullanılamaz. **USB belleği çıkarmayın.** Son olarak, yüklemenin başarılı olduğunu belirten ekranı gördüğünüzde USB belleği çıkarabilirsiniz.

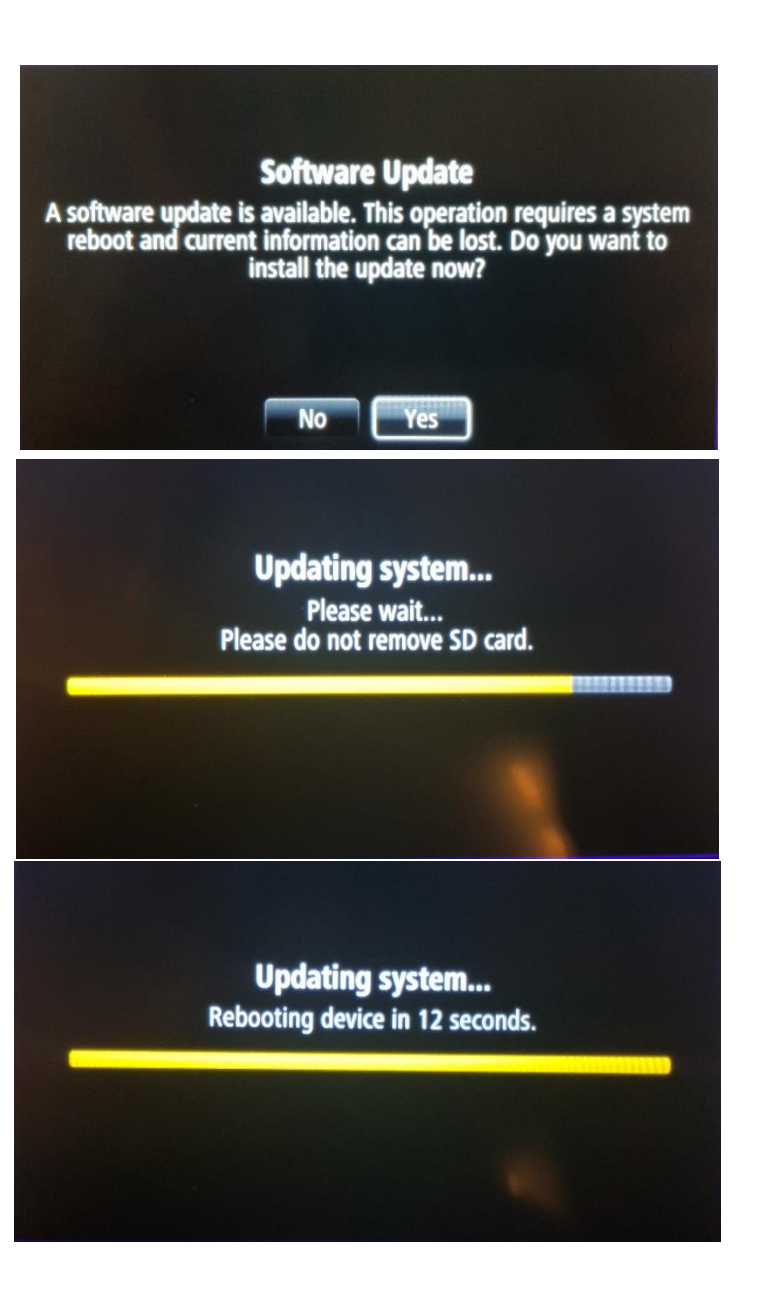

Güncelleme başarılı bir şekilde yüklendikten sonra USB belleği çıkarabilirsiniz.

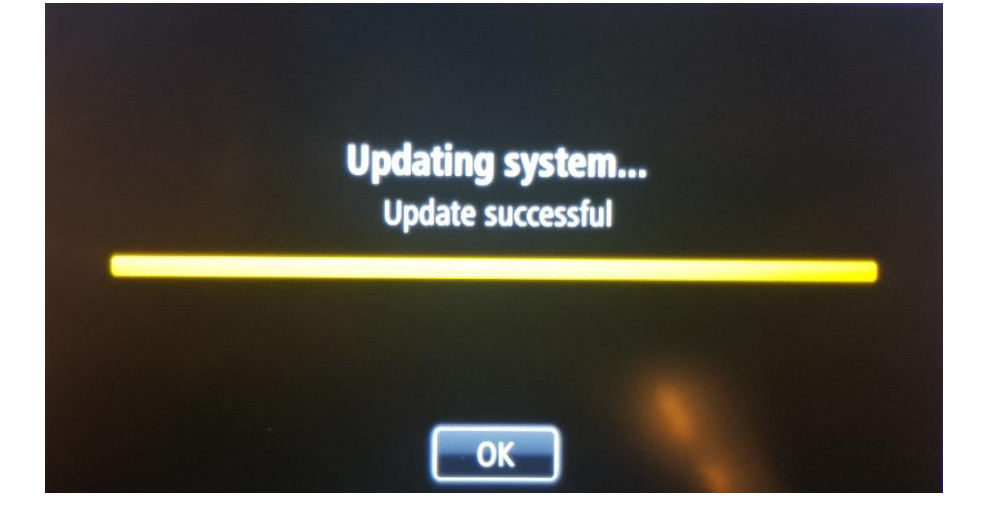

## **Güncelleme kontrol**

Menü -> Sistem -> Durum ve Bilgiler -> Sürüm Bilgileri'ne giderek yazılım güncelleme işleminin düzgün yapılıp yapılmadığını kontrol edebilirsiniz.

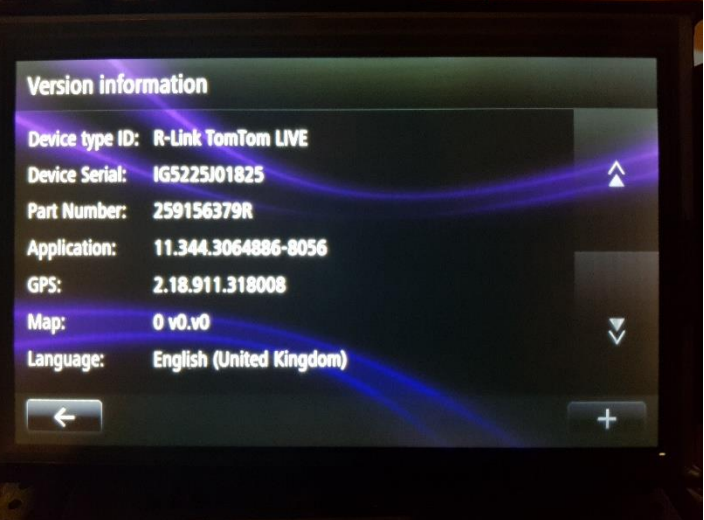